# **ozzio cloud(Android 用) ユーザーガイド**

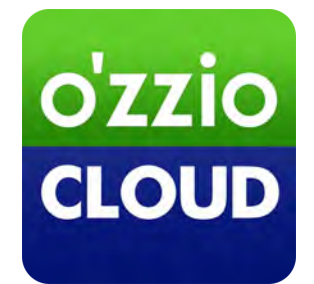

**Last update 2023.10.28**

#### 変更履歴

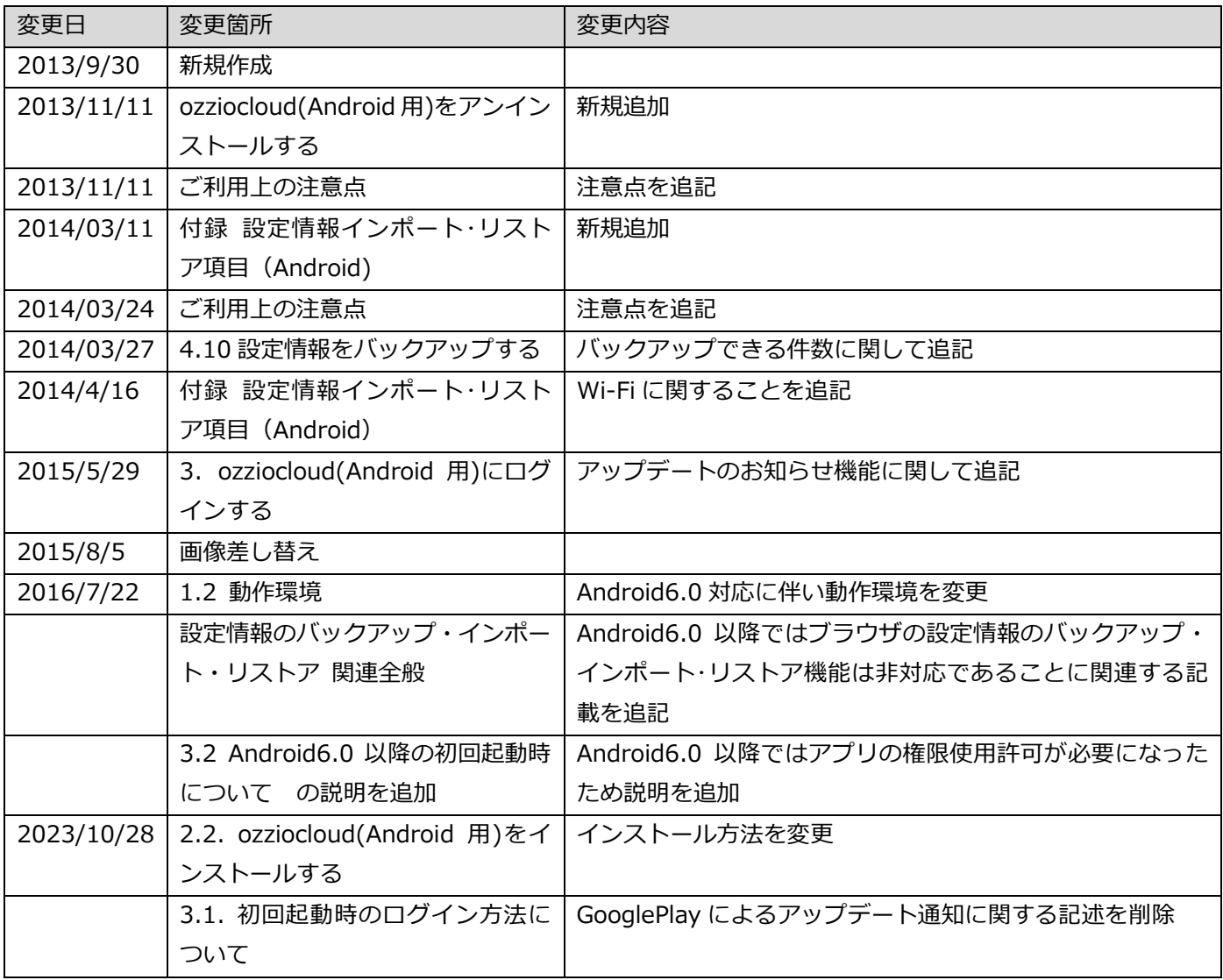

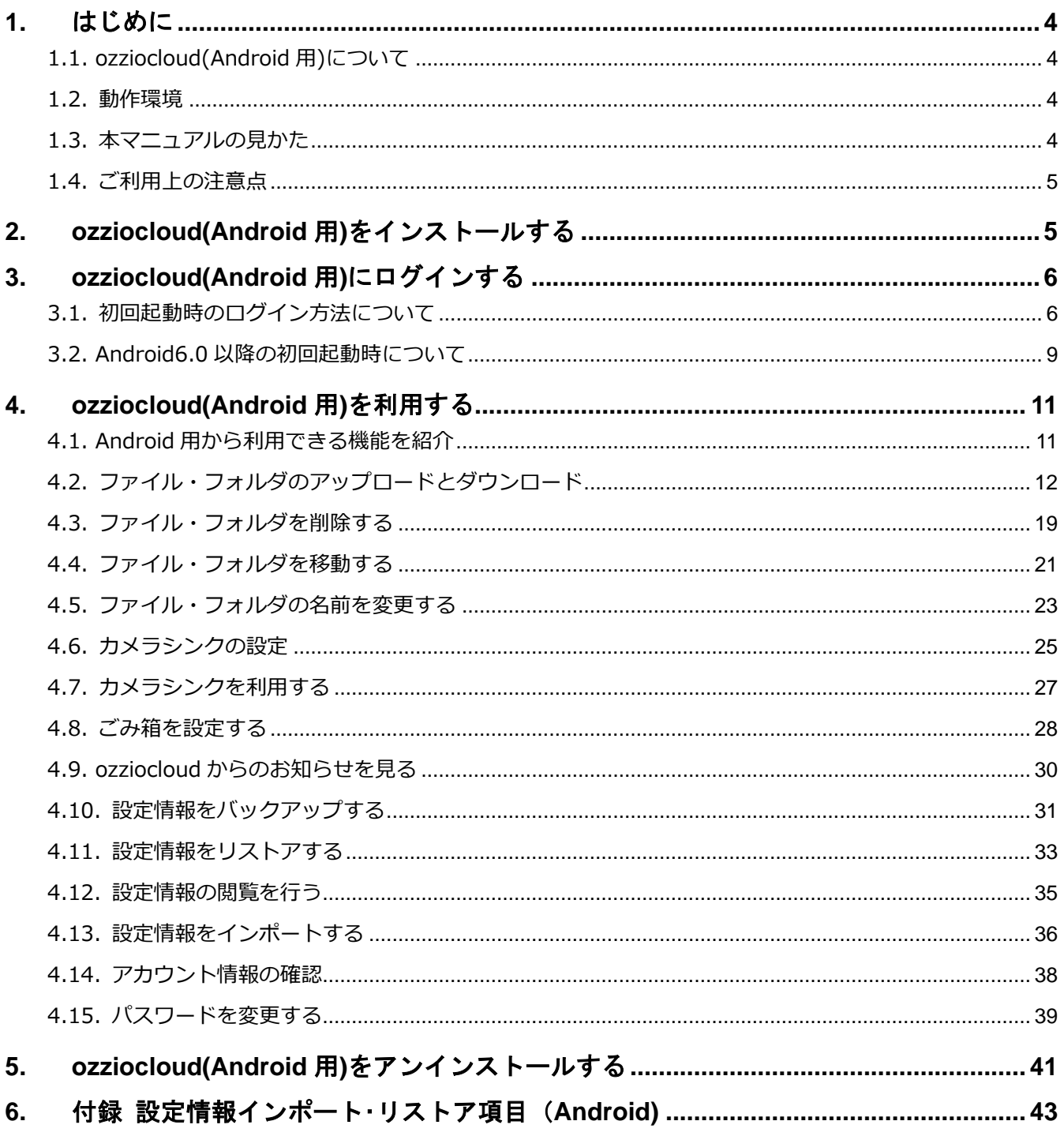

## <span id="page-3-1"></span>**1. はじめに**

#### <span id="page-3-2"></span>**1.1. ozziocloud(Android 用)について**

ozziocloud(Android 用)(以下、本ツール)とは、株式会社ピーシーデポコーポレーションの提供するドキュメ ント・写真・音楽・ムービー等のデータを自動でバックアップし、いつでもどこでも様々なデバイスからアク セスできるクラウドストレージサービスの Android 用クライアントです。 本ツールは、「Android」端末よりクラウドストレージサービスにアクセスするためのツールです。

#### <span id="page-3-0"></span>**1.2. 動作環境**

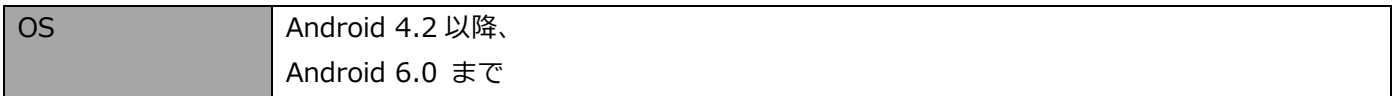

#### <span id="page-3-3"></span>**1.3. 本マニュアルの見かた**

ボタン名、リンク名、タブ名などは[ ]で表記します。画面上のバージョン表記は実際のものとは異なる場合が あります。

### <span id="page-4-1"></span>**1.4. ご利用上の注意点**

- 閲覧後の動作は閲覧先アプリに依存するため、サイズや書式によって閲覧可能かどうかが異なる場合がありま す。
- フルスクリーン切り替えについてはメニューキーのある Android2.3 でのみ対応となります。
- 動画・音楽の再生コントロールは Android2.3 では非表示となります。
- Android4.0 以降に置いて、プレビュー時に下に表示している「削除I「ダウンロード」のメニューが表示され ません。1つ戻ったファイル一覧画面の各ファイルにあるクイックアクション( ◎ ボタン)で「削除」「ダウ ンロード」を行うことができます。
- ゴミ箱内にあるファイルはサムネイル表示されません。
- ログイン中に、本ツールまたは OS を強制終了させると30分間ログインできない状態になります。
- 設定情報のインポート・リストアを行う場合、データによってバックアップされたデータは追加される形で反 映されます。同じ名前があっても別物として追加します。

### <span id="page-4-0"></span>**2. ozziocloud(Android 用)をインストールする**

ozziocloud (Android 用)は、apk ファイルのダウンロードをすることによりインストールすることが出来ます。 「ozziocloud」スタートアップガイドページ(https://www.ozzio.jp/ozziocloud/)よりダウンロードをし、イン ストールしてください

### <span id="page-5-0"></span>**3. ozziocloud(Android 用)にログインする**

ログイン方法を説明します。

#### <span id="page-5-1"></span>**3.1. 初回起動時のログイン方法について**

**ン**」をタップします。

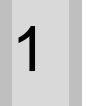

1 ホーム画面より、「**ozzio cloud**」をタップしま す。

※Android 6.0 以降では初回起動時に 権限使用の許可画面が表示されます。 その場合は下記「[3.2](#page-8-0) Android6.0 [以降の初回起動](#page-8-0) [時について」](#page-8-0)に示す方法で許可設定をして下さい。

> ozzio cloud利用規約 ozzio cloud サービス利用規約

第1条(規約の適用)<br>株式会社ビーシーデボコーポレーション(以下「当社」といいます)は、このozzio<br>cloudサービス利用規約(以下、「本規約」といいしいサービス利用規約(以下、「あり」といい<br>います)を提供します。<br>レージサービス(以下、「本サービス」といい<br>ます)を提供します。

**h** mm

 $\blacksquare$ 

第1条 (規約の適用)

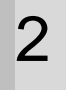

2 利用許諾が表示されます。内容を確認し、「**同意 する**」をタップします。

※初めてご利用の場合は、この画面の後に、 ozziocloud メニュー画面が表示され、機能がご 利用いただけます。既に登録済みのデバイスがあ る場合は、手順 4 以降をご参照ください。なお、 同一デバイスで 2 回目以降のログイン時には手

順 4 以降の画面は表示されません。

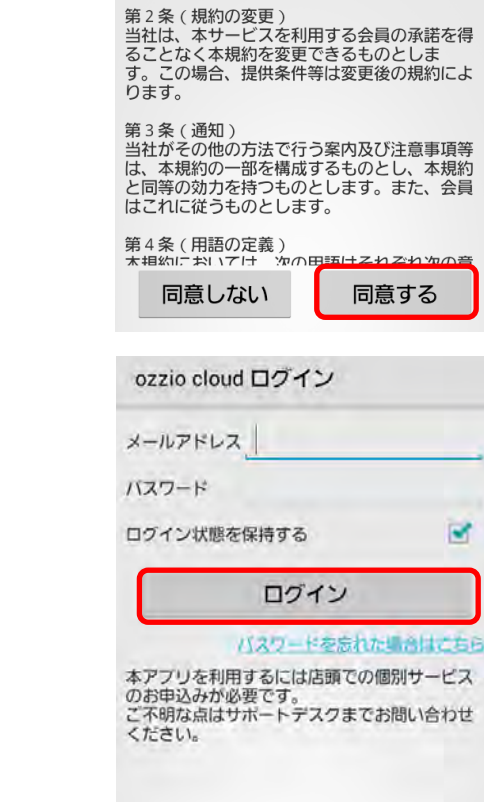

3 ログイン画面が表示されます。 メールアドレス、パスワードを入力し、「**ログイ**

4 デバイス選択画面が表示されます。 登録済みのデバイスを使用する場合は、該当のデ バイス名(A)をタップします。 新規にデバイスを登録する場合は、「**新規に登録 する**」(B)をタップします。

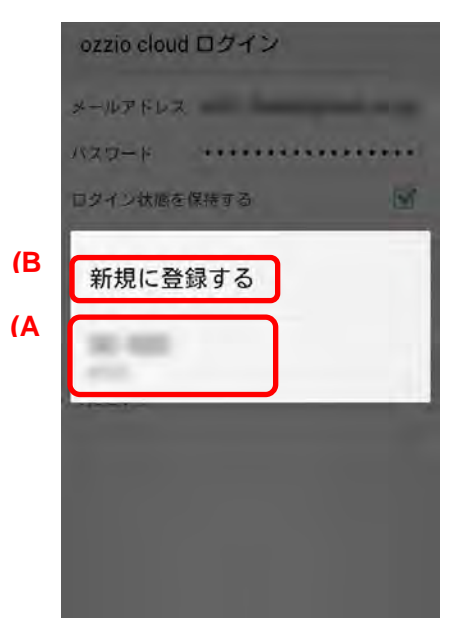

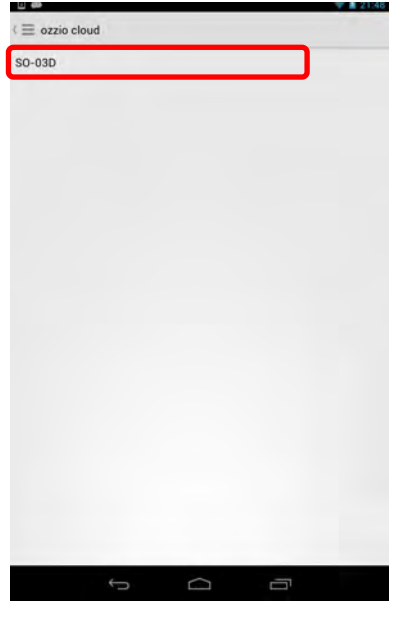

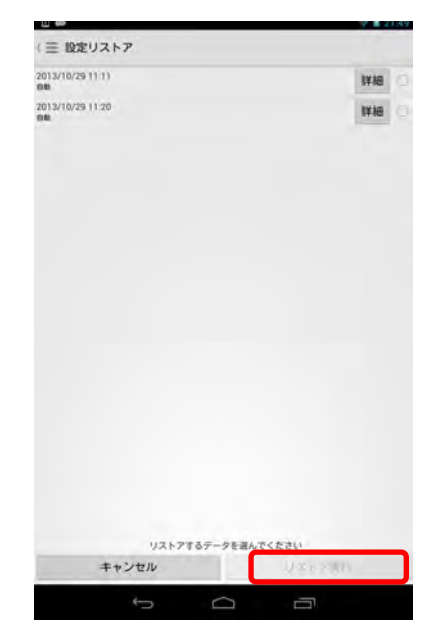

5 デバイス選択画面が表示されます。 登録済みのデバイス情報を使用する場合は、使用 したいデバイス名をタップします。

**6 リストアしたいデータにチェックを入れ、「リス トア実行**」をタップします。

「リストア」をタップします。<br>フラップトアが実行されます。

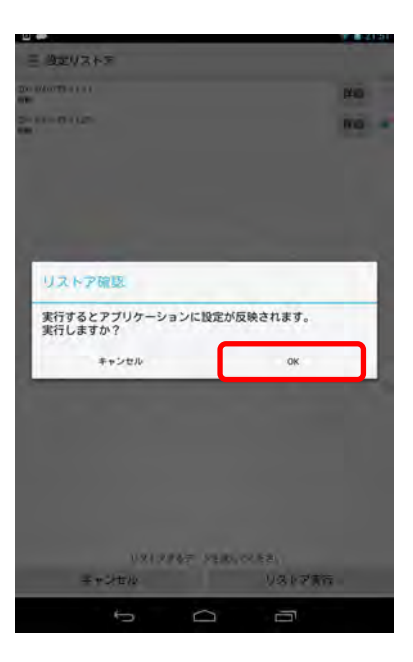

#### <span id="page-8-0"></span>**3.2. Android6.0 以降の初回起動時について**

Android 6.0 以降ではアプリケーションが使用する権限についてユーザーが許可をする必要があります。 その為、初回起動時には下記の様に権限許可確認画面が表示されますので、ozziocloud をご利用の際は全て許可を 選択して下さい。

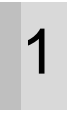

1 「SD カード」へのアクセス権限について確認画 面が表示された場合には「許可」を選択してくだ さい。

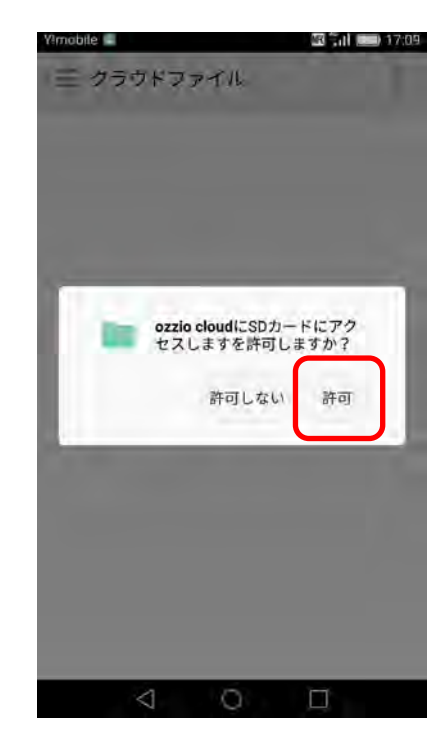

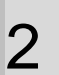

2 「発信」へのアクセス権限について確認画面が表<br>2 示された場合には「許可」を選択してください。

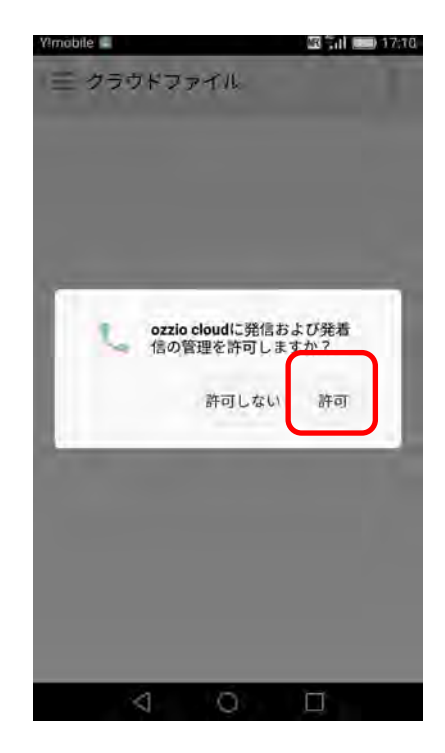

3 「連絡先」へのアクセス権限について確認画面が 表示された場合には「許可」を選択してください。

※「許可しない」を選択してしまった場合には下記 の手順にて後から許可設定を行って下さい。

- 1.「設定」アプリ起動する
- 2.「アプリ」選択する
- 3.アプリ一覧で「ozzio cloud」を選択する
- 4.アプリ情報画面で「権限」を選択する

5. アプリの権限を全て「許可」する

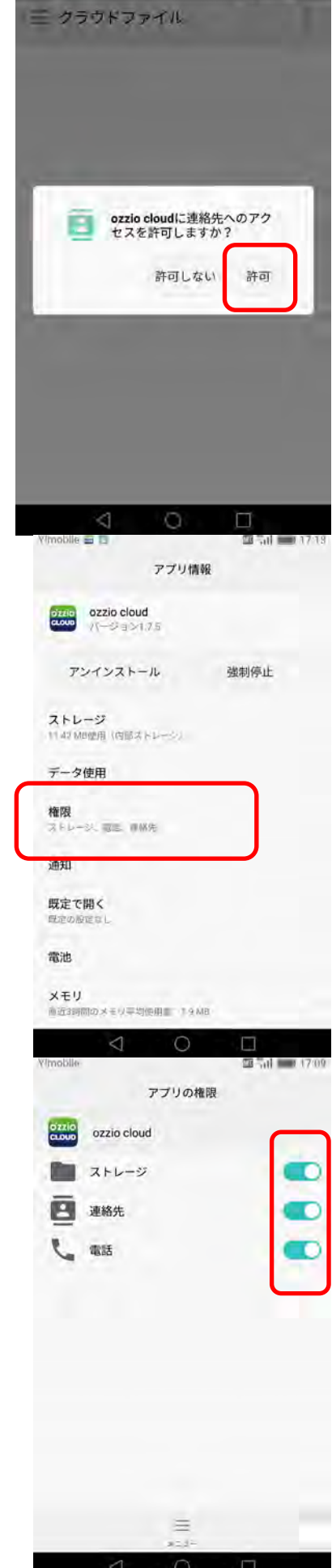

 $\frac{1}{2}$  and  $\frac{1}{2}$  and  $\frac{1}{2}$  a

# <span id="page-10-0"></span>**4. ozziocloud(Android 用)を利用する**

インストールした本ツールの使い方を解説します。

#### <span id="page-10-1"></span>**4.1. Android 用から利用できる機能を紹介**

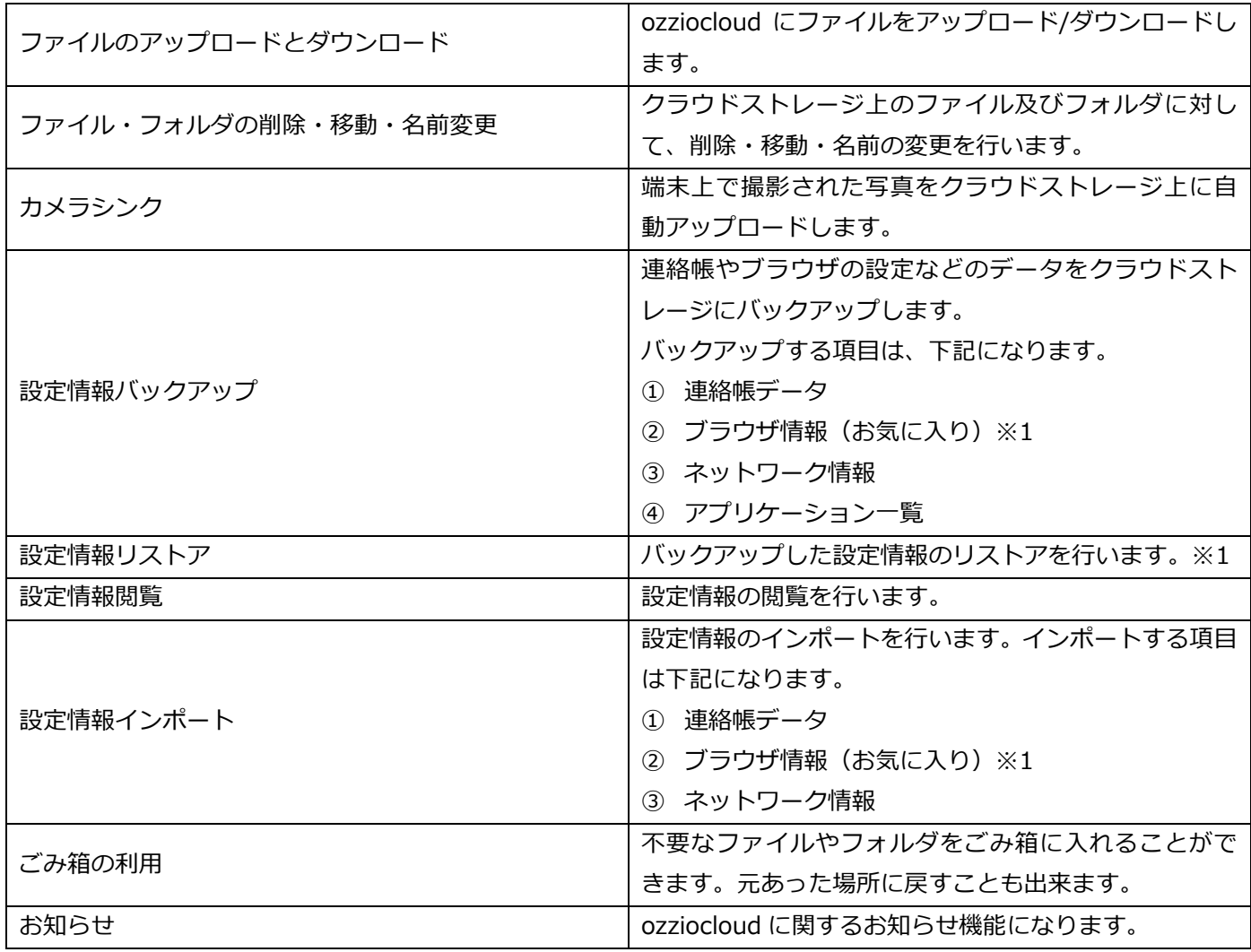

※1 :Android6.0 以降ではブラウザのバックアップ・リストア・インポート機能は非対応のため表示されません。

#### <span id="page-11-0"></span>**4.2. ファイル・フォルダのアップロードとダウンロード**

Android 端末上にあるファイルのアップロード方法と、クラウドストレージ上にある ファイルを Android 端末上にダウンロードする方法は、以下の通りです。

#### **4.2.1. Android 端末上のファイルをアップロードする(写真アルバムから取り込み)**

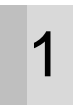

**1** 本ツールにて、共有したいファイルまたはフォル<br>1 ダを選択します ダを選択します。

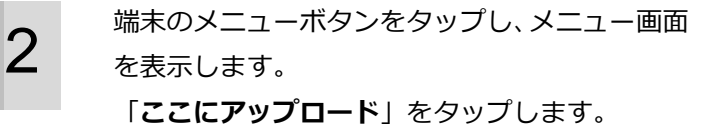

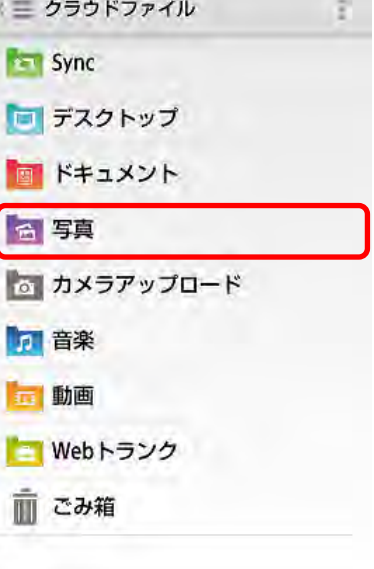

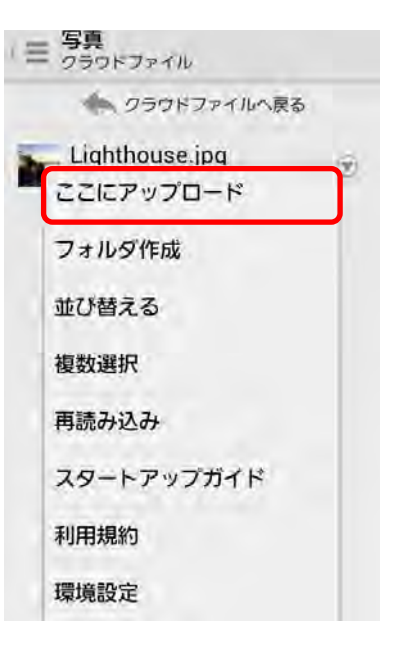

**3 「写真アルバムから取り込み**」をタップします。<br>3 Gallery からアップロードしたい写真を選択する と、アップロードされます。

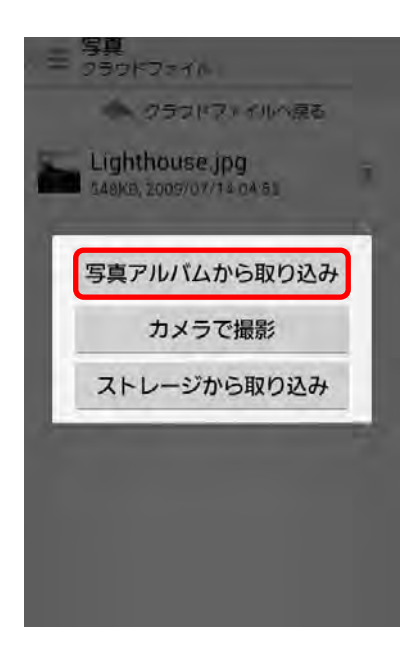

### **4.2.2. Android 端末上のファイルをアップロードする(カメラで撮影した写真を取込み)**

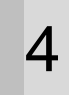

**4 本ツールにて、共有したいファイルまたはフォル** ダを選択します。

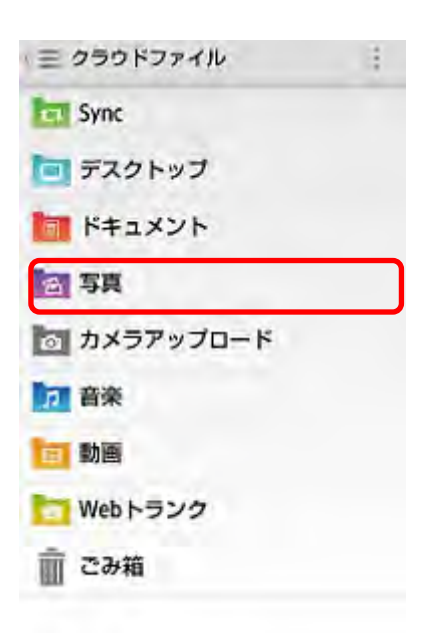

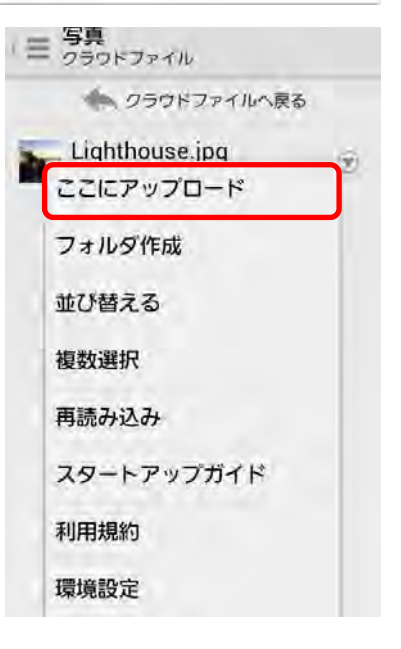

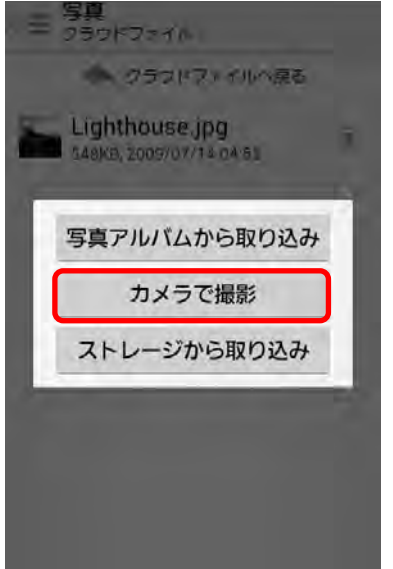

**5 端末のメニューボタンをタップし、メニュー画面** を表示します。 「**ここにアップロード**」をタップします。

6 「**カメラで撮影**」をタップします。 カメラが起動するので、写真を撮影し、「**保存**」 をタップします。 撮影した写真がアップロードされます。

#### **4.2.3. Android 端末上のファイルをアップロードする(ストレージから取り込み)**

**1** 本ツールにて、共有したいファイルまたはフォル<br>1 ダを選択します。 ダを選択します。

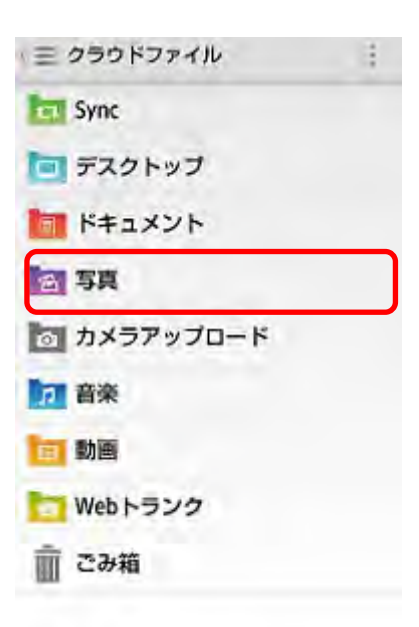

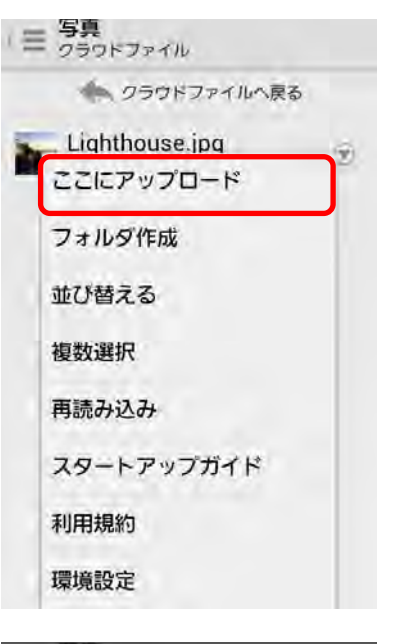

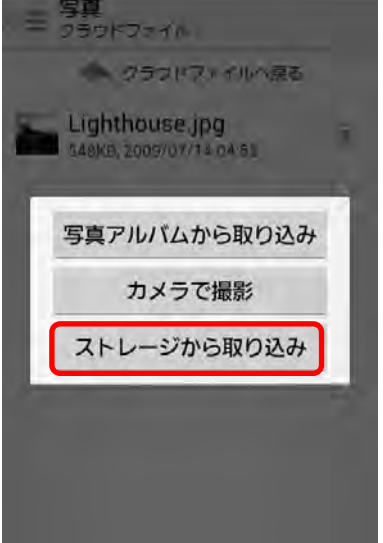

**2 端末のメニューボタンをタップし、メニュー画面** を表示します。 「**ここにアップロード**」をタップします。

**3 「ストレージから取り込み**」をタップします。

アップロードしたいファイルをチェックして、 「**アップロード**」ボタンをタップします。 指定したファイルがアップロードされます。

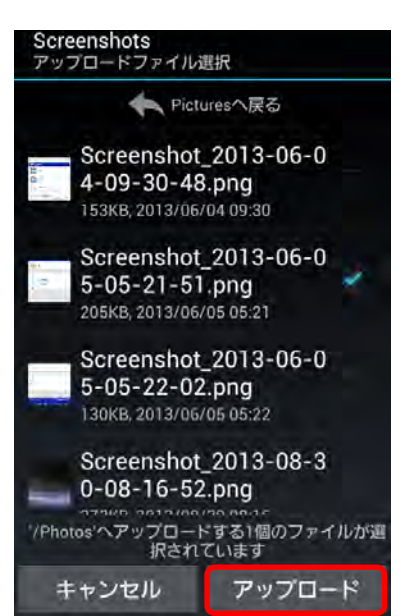

#### **4.2.4. クラウドストレージ上のファイルをダウンロードする**

**1** 本ツールにて、共有したいファイルまたはフォル<br>1 なお<sup>88</sup>担にます ダを選択します。

2 ファイル名の右のアイコンをタップします。

**3 表示されたバーから、「ダウンロード」をタップ** 

します。

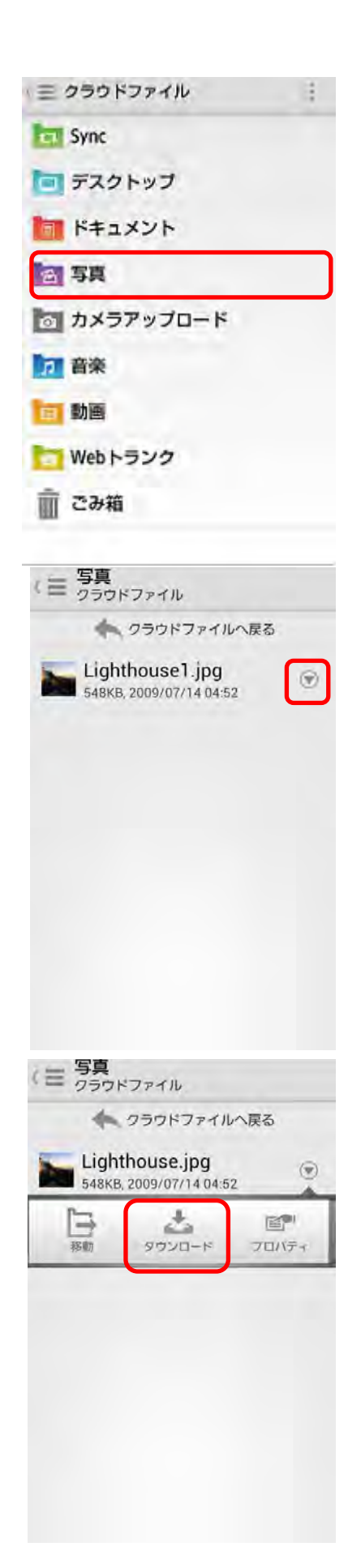

**4 Android 端末上の保存先を選択し、「ダウンロー ド**」をタップします。

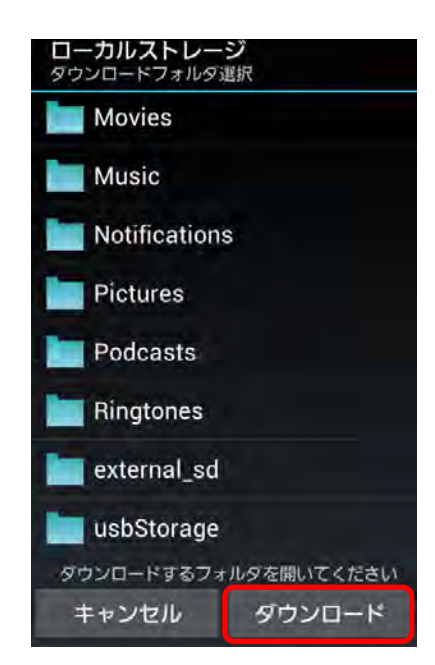

#### <span id="page-18-0"></span>**4.3. ファイル・フォルダを削除する**

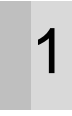

**1** 本ツールにて、共有したいファイルまたはフォル<br>
ダ<sub>ダを選択します。</sub> ダを選択します。

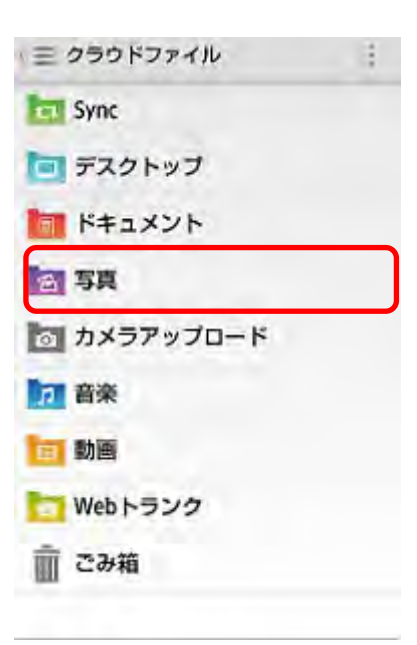

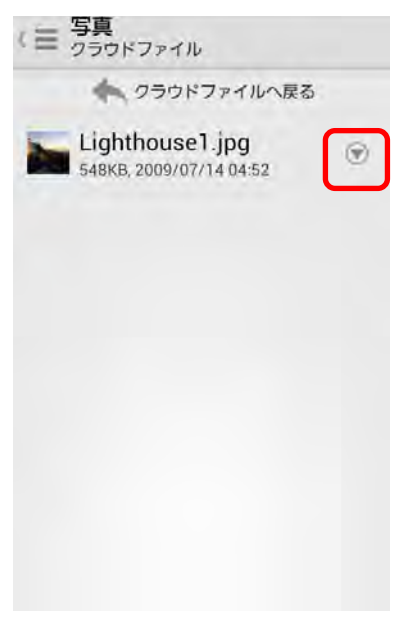

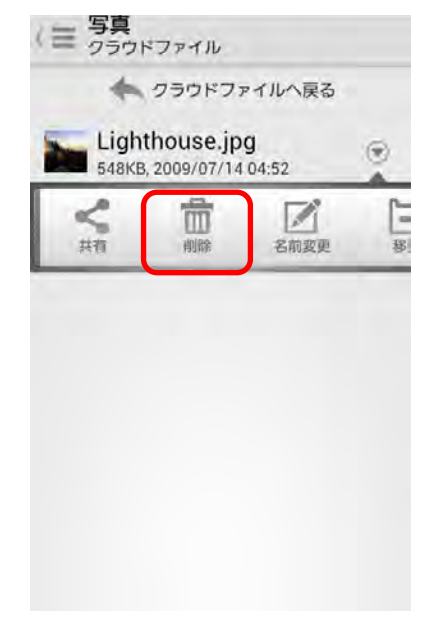

2 ファイル名の右のアイコンをタップします。

3 表示されたバーの「**削除**」をタップします。

**4 表示された「削除確認ダイアログ**」にて、「OK」 をタップします。 選択したファイルが削除されます。

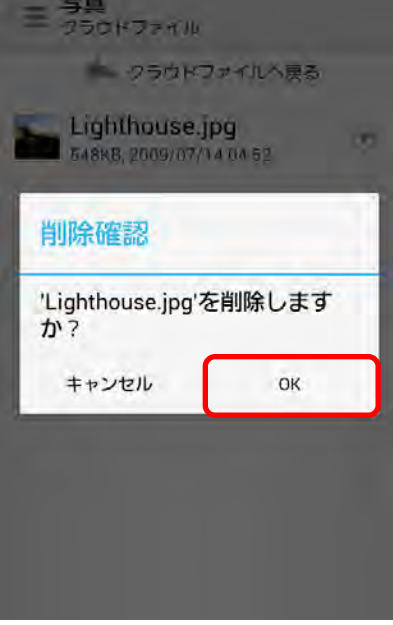

#### <span id="page-20-0"></span>**4.4. ファイル・フォルダを移動する**

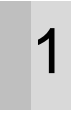

**1** 本ツールにて、共有したいファイルまたはフォル<br>
ダ<sub>ダを選択します。</sub> ダを選択します。

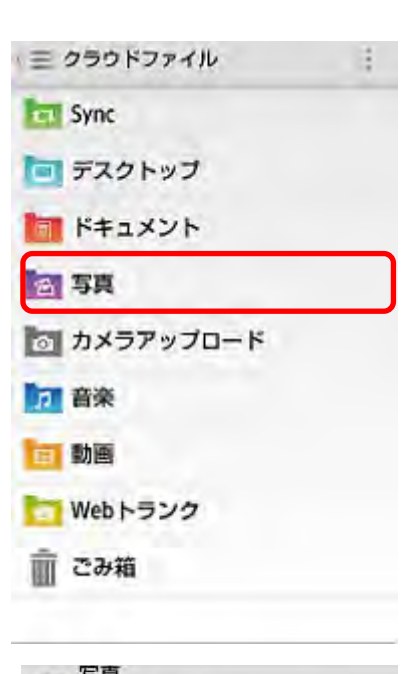

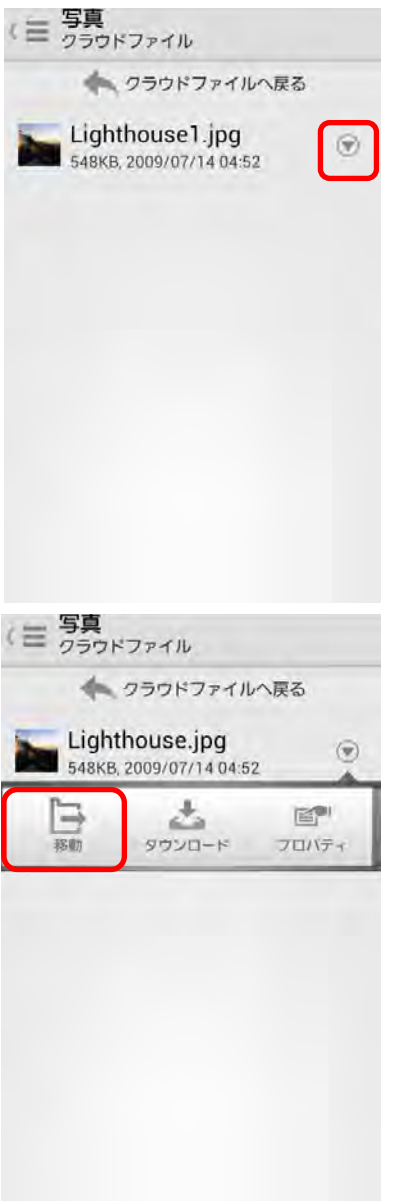

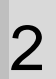

2 ファイル名の右のアイコンをタップします。

3 表示されたバーの「**移動**」をタップします。

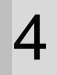

4 クラウドファイル一覧から、移動先フォルダを選 択し、「**移動**」をタップします。

再読み込みすることで、選択したファイルが移動 元から移動先に移動します。

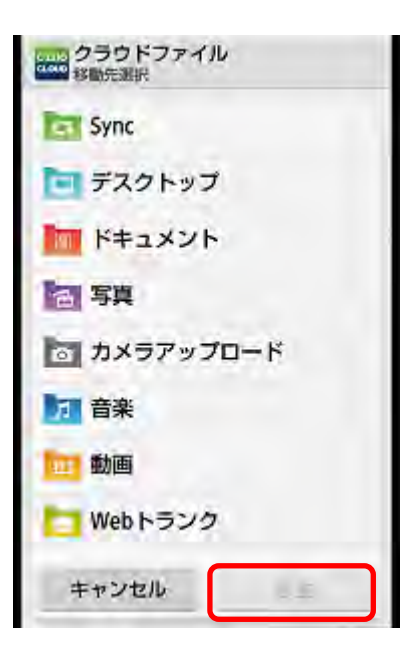

### <span id="page-22-0"></span>**4.5. ファイル・フォルダの名前を変更する**

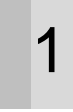

**1** 本ツールにて、共有したいファイルまたはフォル<br>
ダ<sub>ダを選択します。</sub> ダを選択します。

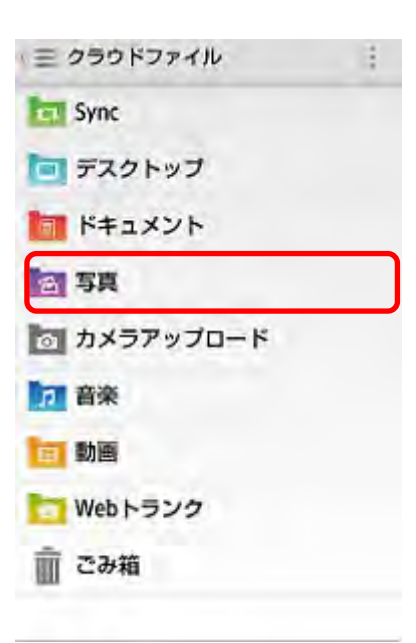

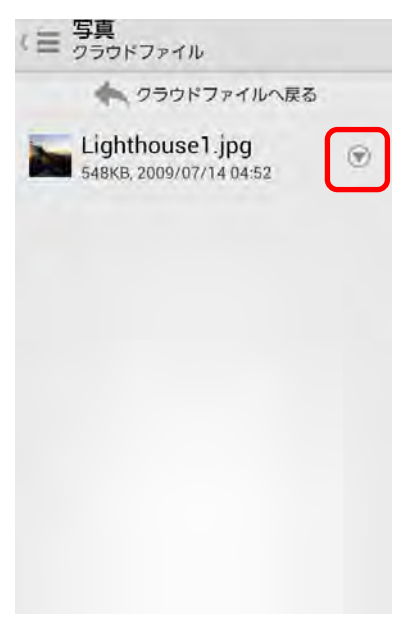

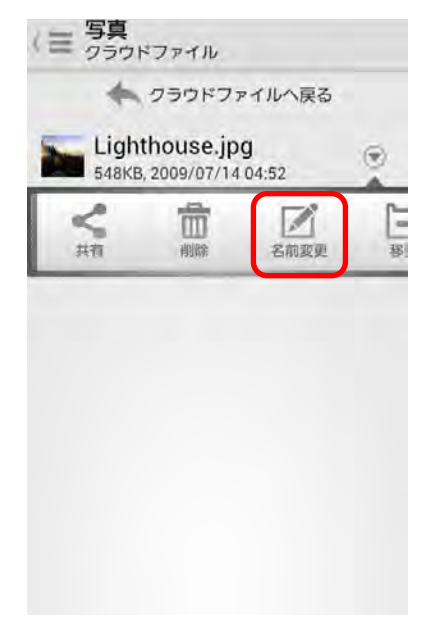

2 ファイル名の右のアイコンをタップします。

3 表示されたバーの「**名前変更**」をタップします。

**4 「ファイル名の変更**」ダイアログにて、名前の変<br>4 <sub>再を行いきす</sub> 更を行います。 ※「ドットマーク」以降を変更するとファイルが 壊れる可能性があります。変更する場合は、「ドッ トマーク」より前を変更してください。

「**OK**」をタップします。

再読み込みをすることで、ファイル名が変更され ます。

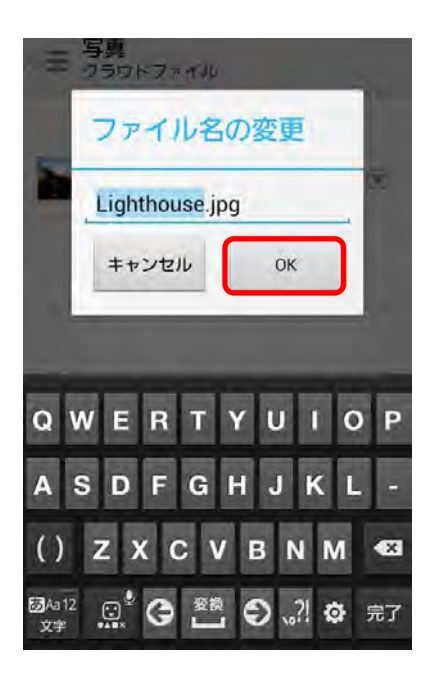

### <span id="page-24-0"></span>**4.6. カメラシンクの設定**

モバイル端末で撮影された写真を、クラウドストレージ上に自動アップロードするための設定を行います。

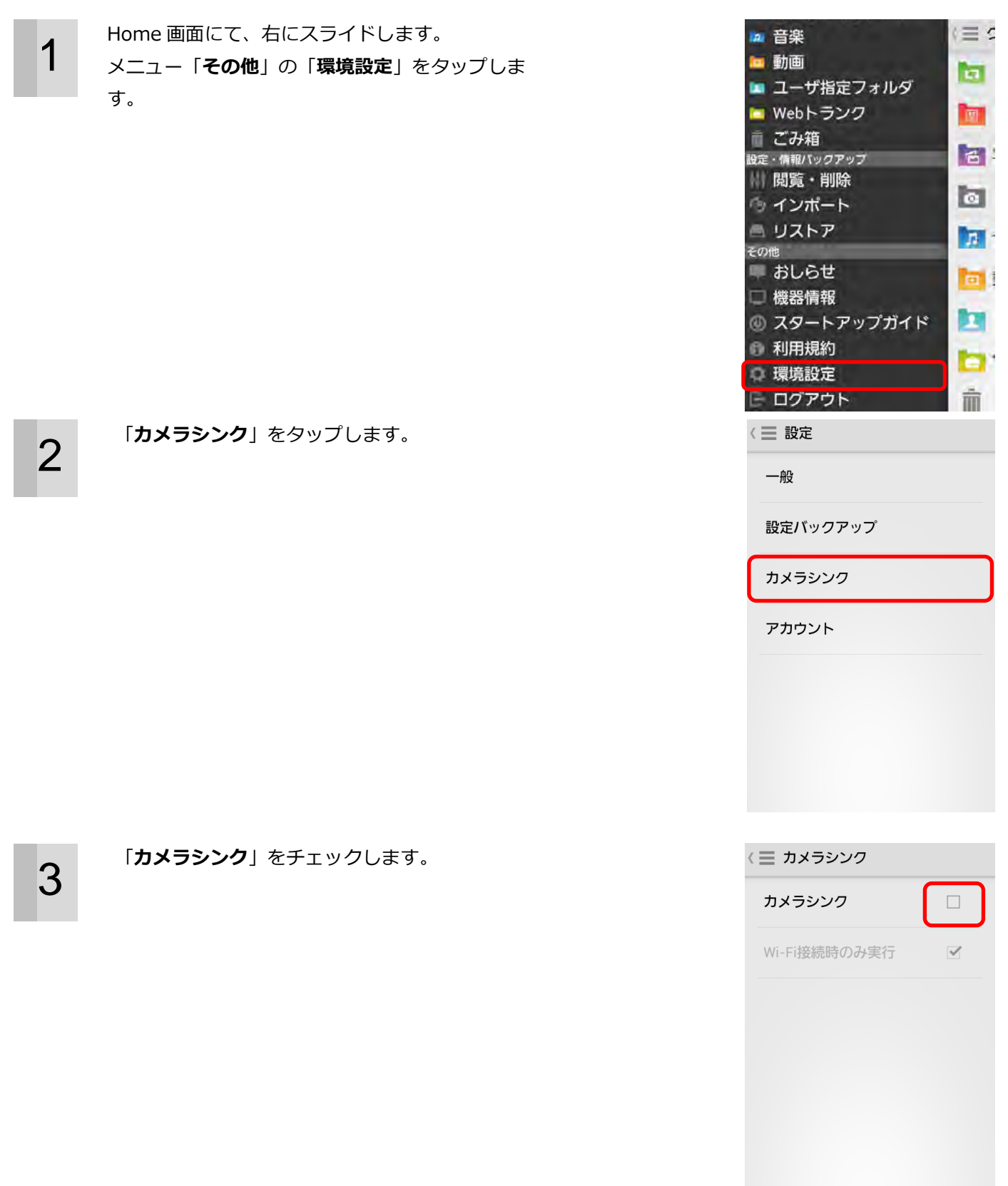

「**カメラシンク**」を WiFi 接続時のみ実行したい 場合は、「**Wi-Fi 接続時のみ実行**」にチェックし ます。

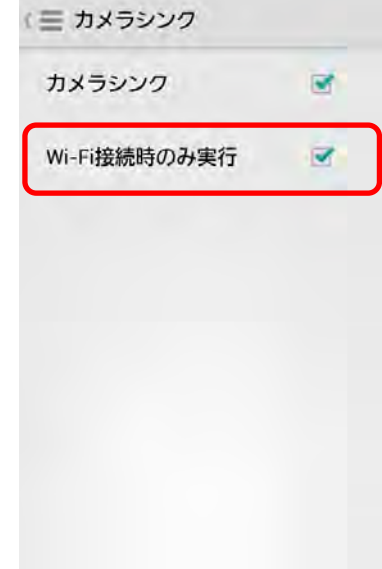

#### <span id="page-26-0"></span>**4.7. カメラシンクを利用する**

Android 端末で撮影された写真を、クラウドストレージ上に自動アップロードします。

1 モバイル端末にて、撮影を行います。 撮影された写真が、「**カメラアップロード**」に自動 アップロードされます。

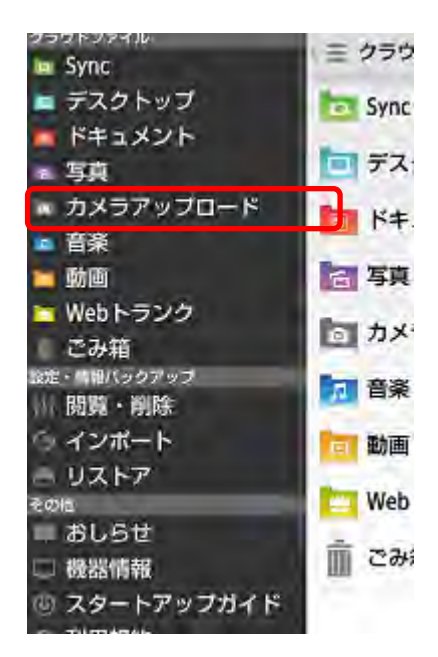

#### <span id="page-27-0"></span>**4.8. ごみ箱を設定する**

1 Home 画面にて、右にスライドします。 メニュー「**その他**」の「**環境設定**」をタップしま す。

2 「**アカウント**」をタップします。

**3 「ごみ箱設定**」をタップします。<br>3

 $\equiv$ 2 音楽 □ 動画 囿 ■ ユーザ指定フォルダ ■ Webトランク **IN** □ ごみ箱 日: <sub>設定・情報バックアップ<br>- - - 閲覧 ・削除</sub>  $\vert \sigma \vert$ ◎ インボート ■ リストア  $\mathbb{Z}$ その他 **■おしらせ** la : □ 機器情報 m ◎ スタートアップガイド 利用規約 ь 環境設定 □ ログアウト 而 〈三 設定 一般 設定バックアップ カメラシンク アカウント < 三 アカウント

> scolar Paratiti, Freehold Planet, on Ja 端末名

 $SC-02C$ 

クラウドプラン Freebitプラン001

ストレージプラン - ...<br>ストレージ設定 1

ストレージ使用量/全容量 10MB/512GB

設定

パスワード変更 アカウントのパスワードを変更します

ごみ箱設定<br>ごみ箱のファイル保持期間の設定を変更<br>します

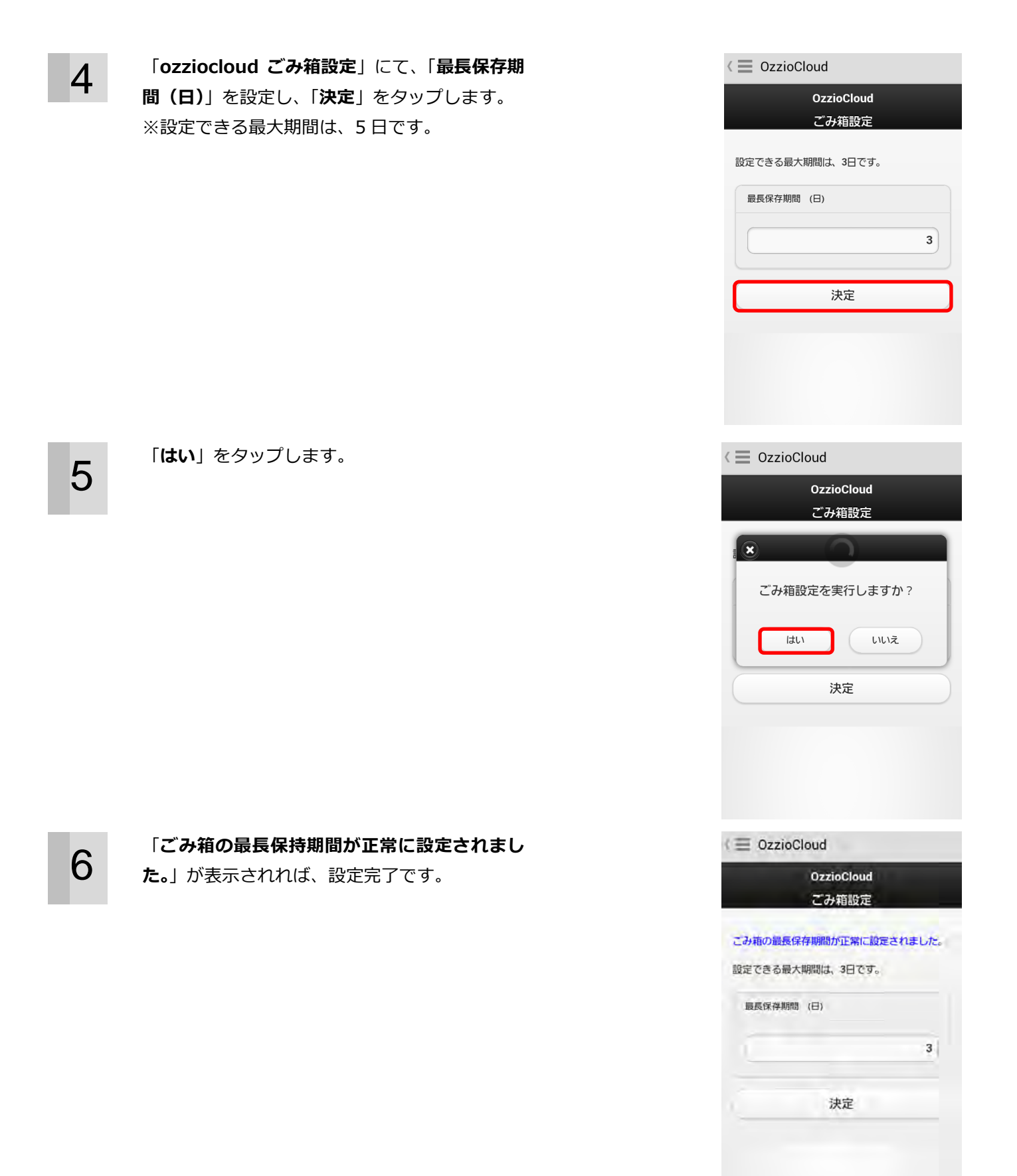

#### <span id="page-29-0"></span>**4.9. ozziocloud からのお知らせを見る**

1 Home 画面にて、右にスライドします。 メニュー「**その他**」の「**おしらせ**」をタップしま す。

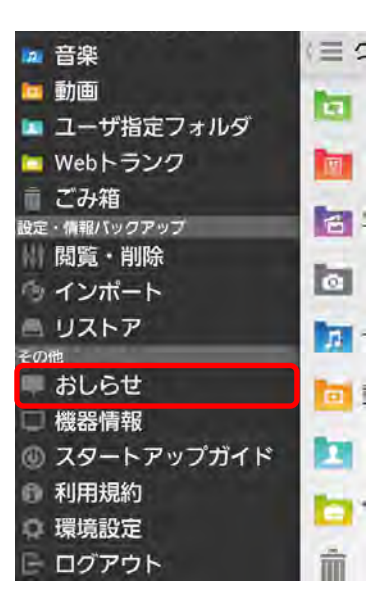

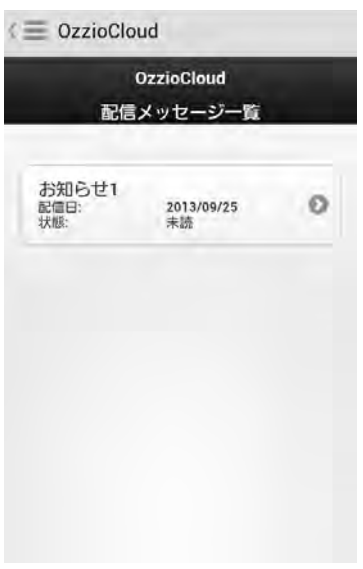

**2 表示された通知履歴をタップすると、お知らせが** 

表示されます。

### <span id="page-30-0"></span>**4.10. 設定情報をバックアップする**

Android 端末のネットワーク設定やセキュリティ設定、連絡帳データのバックアップ設定を行います。

1 Home 画面にて、右にスライドします。 メニュー「**その他**」の「**環境設定**」をタップしま す。

> ※バックアップできる件数は、下記の通りとなっ ています。 手動バックアップ・・・1 件 自動バックアップ・・・8 件

**2 「設定バックアップ」**をタップします。

3 「**バックアップ対象**」からしたい項目をチェック し、「**今すぐ実行**」をタップします。 ※デフォルトでは、すべてチェック済 ※Android6.0 以降では「ブラウザ」の項目が表 示されません。

> デフォルトに戻したい場合は、「**デフォルトに戻 す**」をタップします。

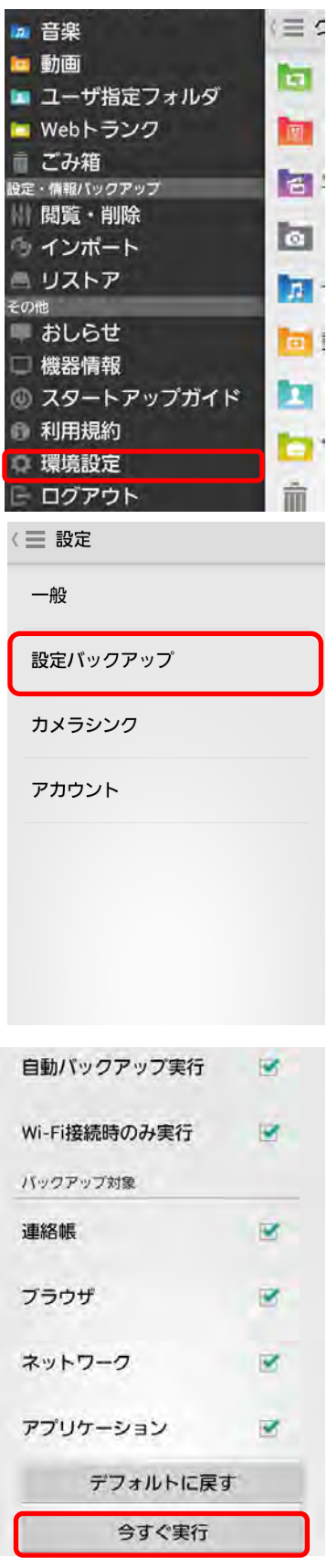

 $\left\langle \mathbf{4}\right\rangle$  「OK」をタップします。 ※Android6.0 以降では「ブラウザ」の項目が表 示されません。

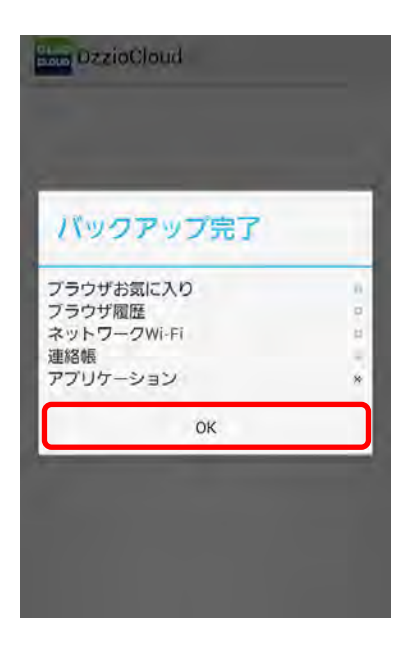

#### <span id="page-32-0"></span>**4.11. 設定情報をリストアする**

バックアップした設定情報をリストア(復元)します。リストアできる設定情報は、「設定情報インポート・リス トア項目(Android)」の [43](#page-42-0) ページを参照ください。

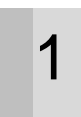

1 Home 画面にて、右にスライドします。 メニュー「**設定・情報バックアップ**」の「**リスト ア**」をタップします。

2 リストア対象の機種名をタップします。

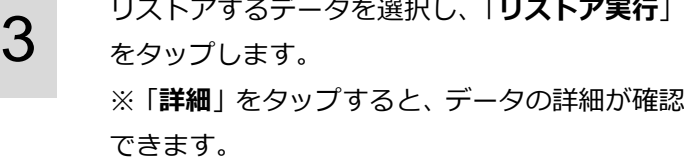

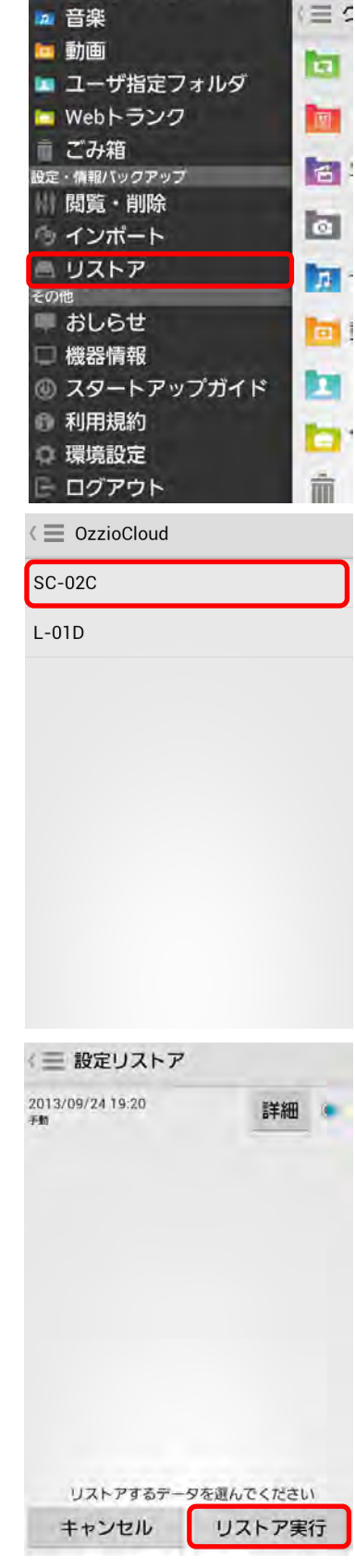

4 リストア対象を選択し、「**OK**」をタップします。 ※Android6.0 以降では「ブラウザ」の項目が表 示されません。

5 「**OK**」をタップします。

**6 リストアが完了しました。「OK」をタップします。** 

※Android6.0 以降では「ブラウザお気に入り」 の項目が表示されません。

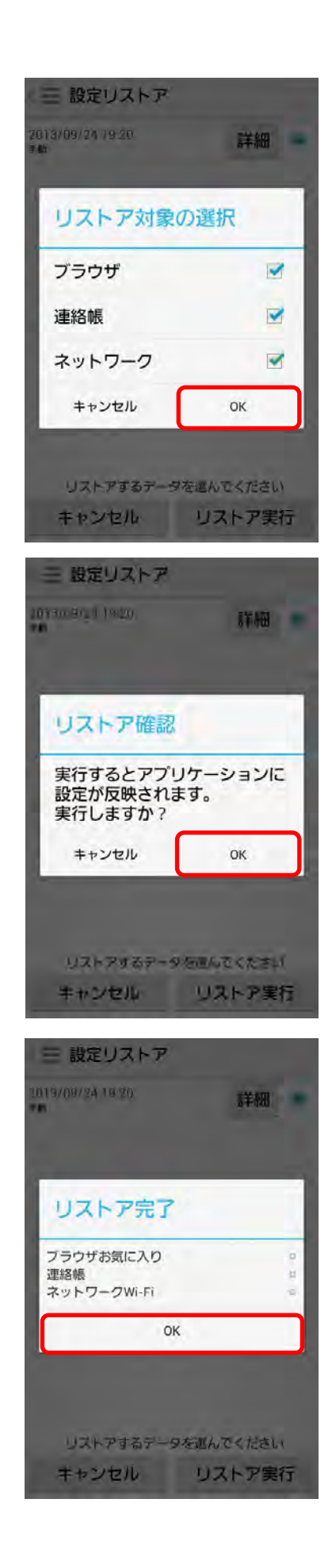

#### <span id="page-34-0"></span>**4.12. 設定情報の閲覧を行う**

設定情報の閲覧を行います。

1 Home 画面にて、右にスライドします。 メニュー「**設定・情報バックアップ**」の「**閲覧・ 削除**」をタップします。

2 各項目をタップすると、設定情報を確認できま<br>2 す。 す。

≬≣≤ 2 音楽 ■ 動画 ы ■ ユーザ指定フォルダ ■ Webトランク **IN** □ ごみ箱 **Fall** 設定・情報パックアップ **■ 閲覧・削除** la. ◎ インボート ■ リストア  $\mathbf{E}$ その他 あしらせ **lay** □ 機器情報 **But** ◎ スタートアップガイド 6 利用規約 ь ○ 環境設定 □ ログアウト 而

≤ OzzioCloud

**OzzioCloud** 設定情報閲覧

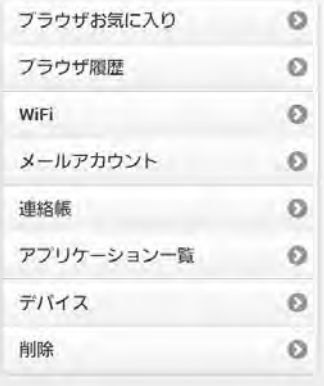

#### <span id="page-35-0"></span>**4.13. 設定情報をインポートする**

設定情報のインポートを行います。インポートできる設定情報は、「設定情報インポート・リストア項目 (Windows)」の [43](#page-42-0) ページを参照ください。

1 Home 画面にて、右にスライドします。 メニュー「**設定・情報バックアップ**」の「**インポー ト**」をタップします。

2 インポートしたい設定をタップします。 ※Android6.0 以降では「ブラウザ」の項目が表 示されません。

**3 インポートする機種を選択し、「インポート実行」**<br>3 ネタップします。 をタップします。 ※「詳細」をタップすると、設定の詳細情報が確 認できます。

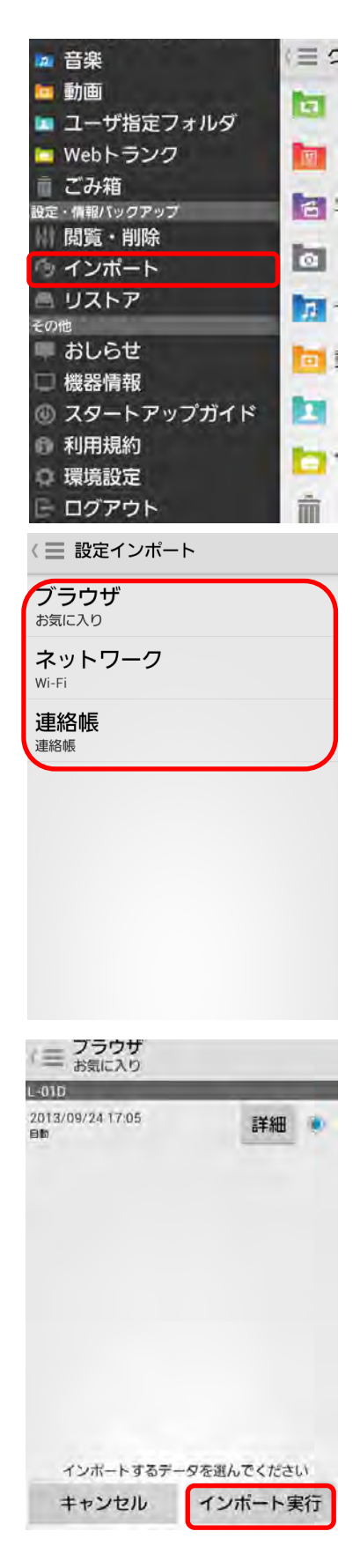

「**OK**」をタップします。 インポートが実行されます。

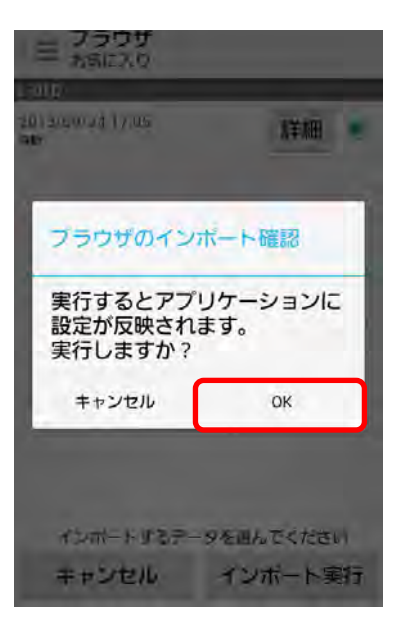

#### <span id="page-37-0"></span>**4.14. アカウント情報の確認**

お客様のアカウント名やクラウドプラン、ストレージ使用量を確認します。

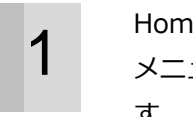

1 Home 画面にて、右にスライドします。 メニュー「**その他**」の「**環境設定**」をタップしま す。

2 「**アカウント**」をタップします。

3 「**アカウント情報**」が表示されます。 確認できるのは、下記の項目です。 ① アカウント名 ② 端末名 ③ クラウドプラン ④ ストレージプラン

⑤ ストレージ使用量/全容量

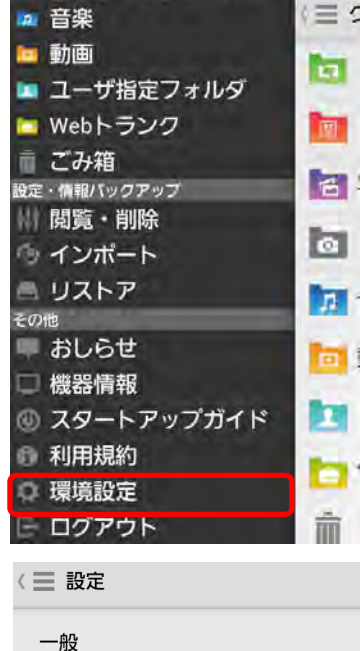

<= アカウント

アカウント情報

アカウント名 Plast on in

設定バックアップ

カメラシンク

アカウント

端末名  $SC-02C$ 

クラウドプラン Freebitプラン001

ストレージプラン ストレージ設定1

ストレージ使用量/全容量 9MB/512GB

設定

パスワード変更 アカウントのパスワードを変更します

#### <span id="page-38-0"></span>**4.15. パスワードを変更する**

お客様のパスワードを変更します。

1 Home 画面にて、右にスライドします。 メニュー「**その他**」の「**環境設定**」をタップしま す。

2 「**アカウント**」をタップします。

3 「パスワード変更」をタップします。

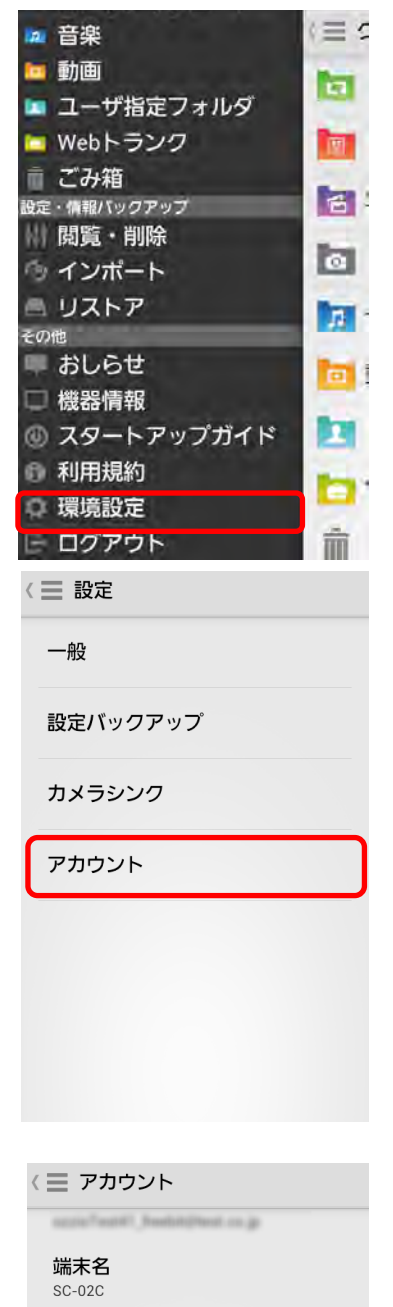

クラウドプラン Freebitプラン001

ストレージプラン ストレージ設定1

ストレージ使用量/全容量 10MB/512GB

設定

パスワード変更 アカウントのパスワードを変更します

ごみ箱設定 こvy相設)<br>ごみ箱のファイル保持期間の設定を変更<br>します

 $\overline{\mathcal{C}} \equiv 0$ zzioCloud 4 「**現在のパスワード**」,「**新しいパスワード**」, 「**新しいパスワード確認**」を入力し、「**決定**」を メールアドレス タップします。 document, team@test.co.jp 現在のバスワード 新しいパスワード 新しいパスワード確認 決定 **5 「パスワードを変更しますか?」**ダイアログの  $\langle \equiv$  OzzioCloud 「**はい**」をタップします。 document, teamdifest.co.jp 現在のパスワード . . . . . . . . . . . . . . 新しいパスワード  $\boxed{...}$  $\left( \mathbf{x} \right)$ パスワードを変更しますか? はい いいえ 6 パスワードが変更されます。 $\equiv$  OzzioCloud OzzioCloud パスワード変更

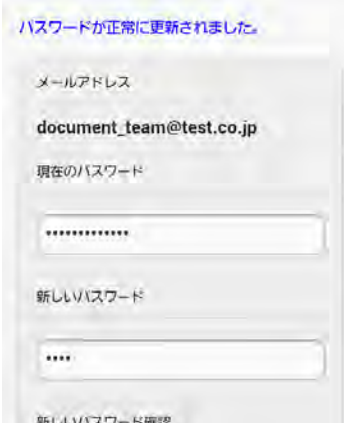

# <span id="page-40-0"></span>**5. ozziocloud(Android 用)をアンインストールする**

ozziocloud(Android 用)をアンインストールする際は、下記の手順に従ってください。

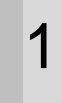

1 Android 端末のメニューボタンをタップし、設定 画面のアプリ管理画面より「**ozzio cloud**」を タップします。

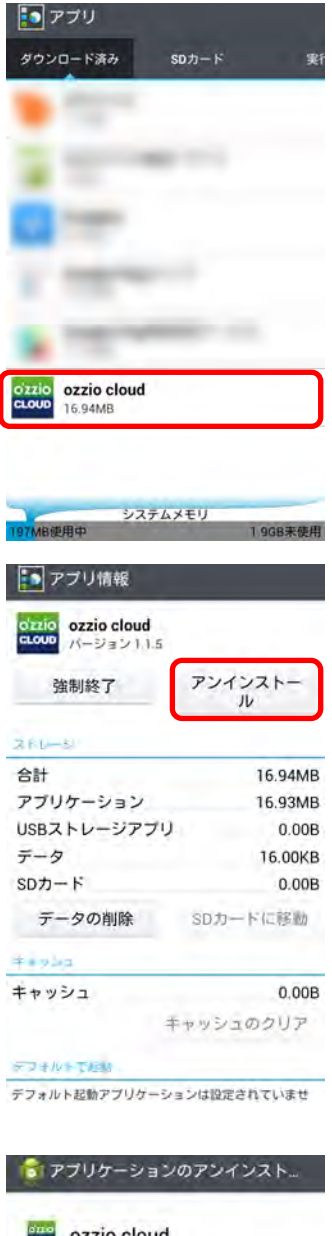

**2 「アンインストール**」をタップします。

3 「**OK**」をタップします。

assessing ozzio cloud このアプリケーションをアンインス

トールします

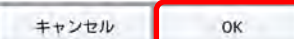

**4 アンインストールが完了しました。「OK」をタッ** プします。

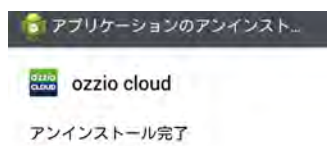

 $OK$ 

# <span id="page-42-0"></span>**6. 付録 設定情報インポート・リストア項目(Android)**

設定情報のインポート・リストア一覧項目です。

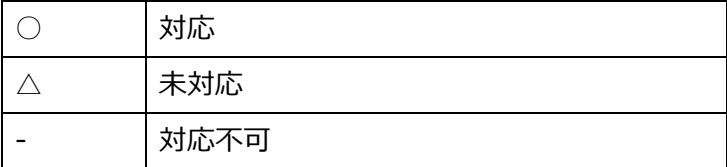

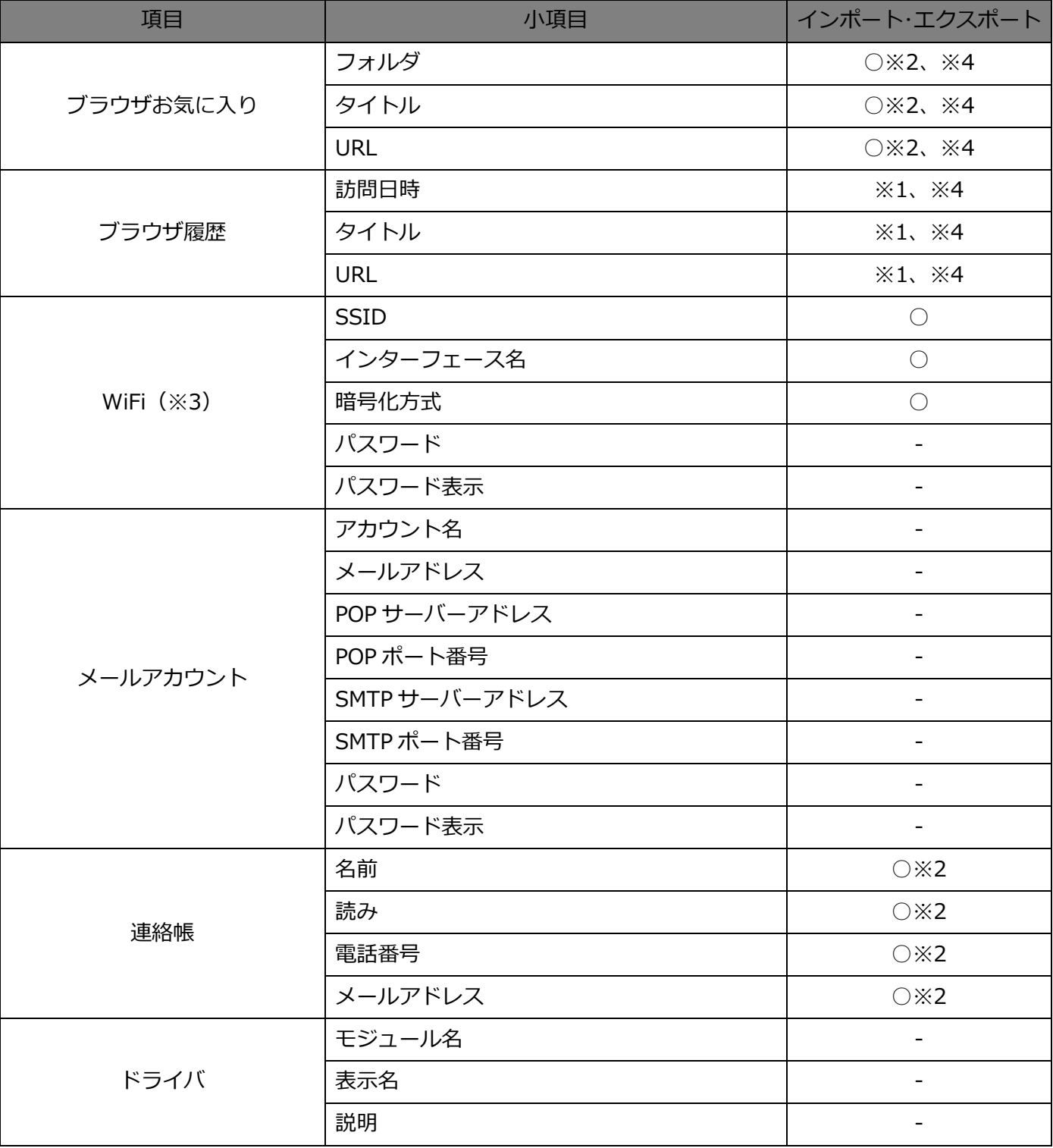

※1・・・閲覧のみ可

※2・・・インポート・リストアを行う場合、バックアップされたデータは追加される形で反映されます。同じ名

前があっても別物として追加します。

※3・・・対応しているセキュリティ方式は、「暗号化なし」「WEP」「WPA Personal」「WPA2 Personal」になり ます。

※4・・・Android6.0 以降はブラウザの設定情報インポート・リストア機能は非対応となります。

#### 【OpenSSL】

本製品には、Eric Young 氏 (eay@cryptsoft.com) によって開発された暗号化ソフトウェア及び OpenSSL プロ ジェクト(http://www.openssl.org/)によって開発されたソフトウェア(OpenSSL Toolkit で使用)、Tim Hudson 氏 (tjh@cryptsoft.com) によって開発された暗号化ソフトウェアが含まれます。

-------------------------------------------------------------------------------------------------------------------

This product includes software developed by the OpenSSL Project for use in the OpenSSL Toolkit (http://www.openssl.org/)

OpenSSL License

---------------

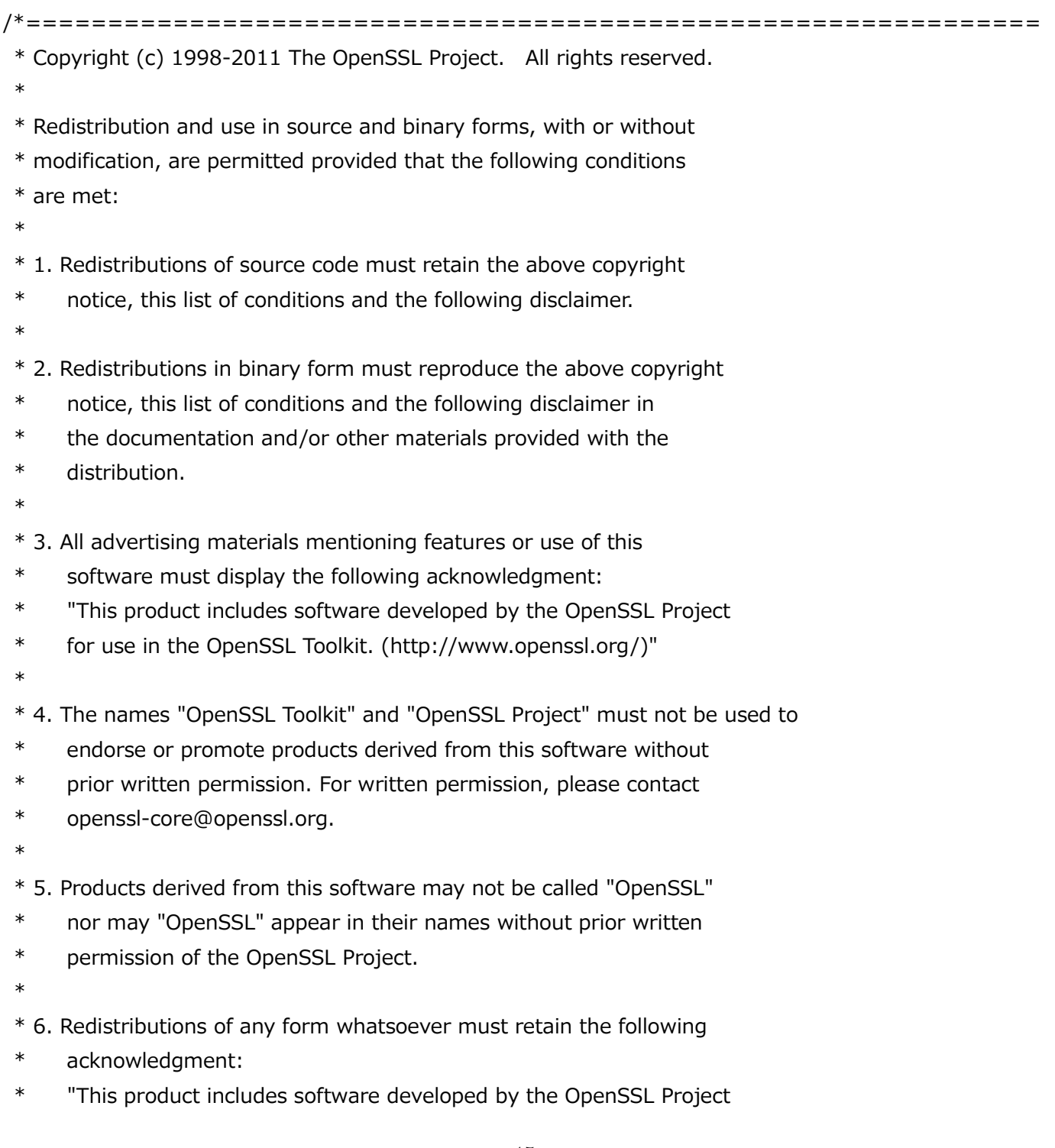

\* for use in the OpenSSL Toolkit (http://www.openssl.org/)"

 \* \* THIS SOFTWARE IS PROVIDED BY THE OpenSSL PROJECT ``AS IS'' AND ANY \* EXPRESSED OR IMPLIED WARRANTIES, INCLUDING, BUT NOT LIMITED TO, THE \* IMPLIED WARRANTIES OF MERCHANTABILITY AND FITNESS FOR A PARTICULAR \* PURPOSE ARE DISCLAIMED. IN NO EVENT SHALL THE OpenSSL PROJECT OR \* ITS CONTRIBUTORS BE LIABLE FOR ANY DIRECT, INDIRECT, INCIDENTAL, \* SPECIAL, EXEMPLARY, OR CONSEQUENTIAL DAMAGES (INCLUDING, BUT \* NOT LIMITED TO, PROCUREMENT OF SUBSTITUTE GOODS OR SERVICES; \* LOSS OF USE, DATA, OR PROFITS; OR BUSINESS INTERRUPTION) \* HOWEVER CAUSED AND ON ANY THEORY OF LIABILITY, WHETHER IN CONTRACT, \* STRICT LIABILITY, OR TORT (INCLUDING NEGLIGENCE OR OTHERWISE) \* ARISING IN ANY WAY OUT OF THE USE OF THIS SOFTWARE, EVEN IF ADVISED \* OF THE POSSIBILITY OF SUCH DAMAGE. \* ===============================================================

\*

=====

- \* This product includes cryptographic software written by Eric Young
- \* (eay@cryptsoft.com). This product includes software written by Tim
- \* Hudson (tjh@cryptsoft.com).
- \*
- \*/

Original SSLeay License

-----------------------

/\* Copyright (C) 1995-1998 Eric Young (eay@cryptsoft.com)

\* All rights reserved.

\*

- \* This package is an SSL implementation written
- \* by Eric Young (eay@cryptsoft.com).

\* The implementation was written so as to conform with Netscapes SSL. \*

\* This library is free for commercial and non-commercial use as long as

\* the following conditions are aheared to. The following conditions

- \* apply to all code found in this distribution, be it the RC4, RSA,
- \* lhash, DES, etc., code; not just the SSL code. The SSL documentation
- \* included with this distribution is covered by the same copyright terms

\* except that the holder is Tim Hudson (tjh@cryptsoft.com).

\*

\* Copyright remains Eric Young's, and as such any Copyright notices in

\* the code are not to be removed.

\* If this package is used in a product, Eric Young should be given attribution

- \* as the author of the parts of the library used.
- \* This can be in the form of a textual message at program startup or
- \* in documentation (online or textual) provided with the package.
- \*
- \* Redistribution and use in source and binary forms, with or without
- \* modification, are permitted provided that the following conditions
- \* are met:
- \* 1. Redistributions of source code must retain the copyright
- \* notice, this list of conditions and the following disclaimer.
- \* 2. Redistributions in binary form must reproduce the above copyright
- \* notice, this list of conditions and the following disclaimer in the
- \* documentation and/or other materials provided with the distribution.
- \* 3. All advertising materials mentioning features or use of this software
- \* must display the following acknowledgement:
- \* "This product includes cryptographic software written by
- \* Eric Young (eay@cryptsoft.com)"
- \* The word 'cryptographic' can be left out if the rouines from the library
- \* being used are not cryptographic related :-).
- \* 4. If you include any Windows specific code (or a derivative thereof) from
- \* the apps directory (application code) you must include an acknowledgement:
- \* "This product includes software written by Tim Hudson (tjh@cryptsoft.com)"
- \*

\* THIS SOFTWARE IS PROVIDED BY ERIC YOUNG ``AS IS'' AND

- \* ANY EXPRESS OR IMPLIED WARRANTIES, INCLUDING, BUT NOT LIMITED TO, THE
- \* IMPLIED WARRANTIES OF MERCHANTABILITY AND FITNESS FOR A PARTICULAR PURPOSE
- \* ARE DISCLAIMED. IN NO EVENT SHALL THE AUTHOR OR CONTRIBUTORS BE LIABLE
- \* FOR ANY DIRECT, INDIRECT, INCIDENTAL, SPECIAL, EXEMPLARY, OR CONSEQUENTIAL
- \* DAMAGES (INCLUDING, BUT NOT LIMITED TO, PROCUREMENT OF SUBSTITUTE GOODS
- \* OR SERVICES; LOSS OF USE, DATA, OR PROFITS; OR BUSINESS INTERRUPTION)
- \* HOWEVER CAUSED AND ON ANY THEORY OF LIABILITY, WHETHER IN CONTRACT, STRICT
- \* LIABILITY, OR TORT (INCLUDING NEGLIGENCE OR OTHERWISE) ARISING IN ANY WAY
- \* OUT OF THE USE OF THIS SOFTWARE, EVEN IF ADVISED OF THE POSSIBILITY OF
- \* SUCH DAMAGE.
- \*
- \* The licence and distribution terms for any publically available version or
- \* derivative of this code cannot be changed. i.e. this code cannot simply be
- \* copied and put under another distribution licence
- \* [including the GNU Public Licence.]

\*/